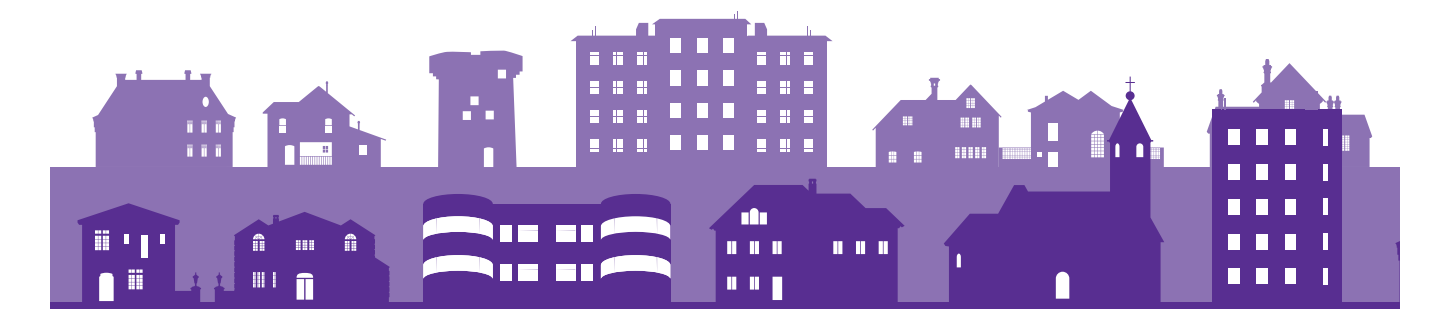

# **Planning applications online**

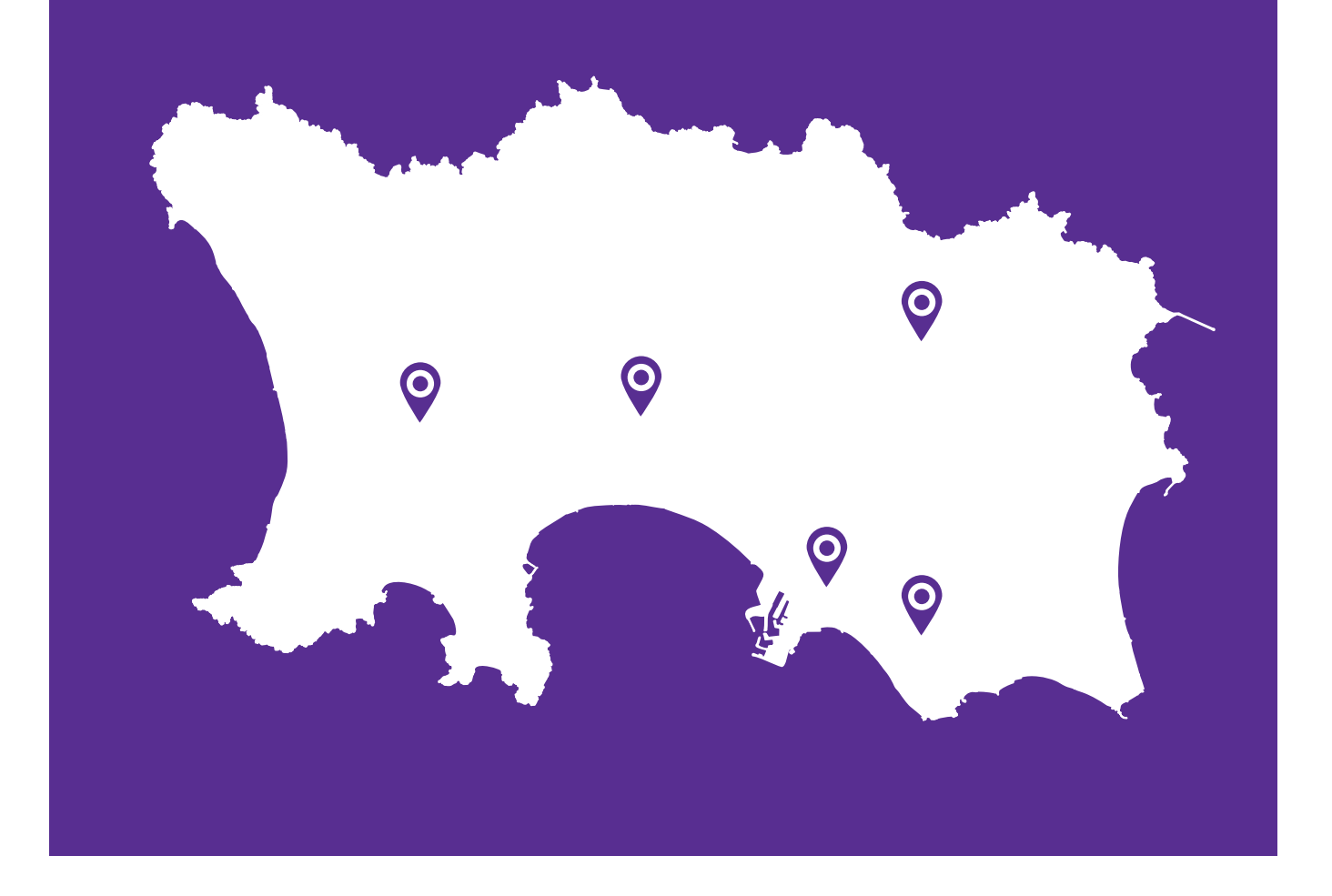

All planning applications are now available online at www.gov.je

Search for planning applications, view or make comments on applications, or sign up to receive regular updates on the progress of an application or applications in your chosen area.

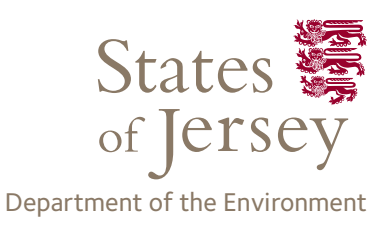

# **1. Find a planning application**

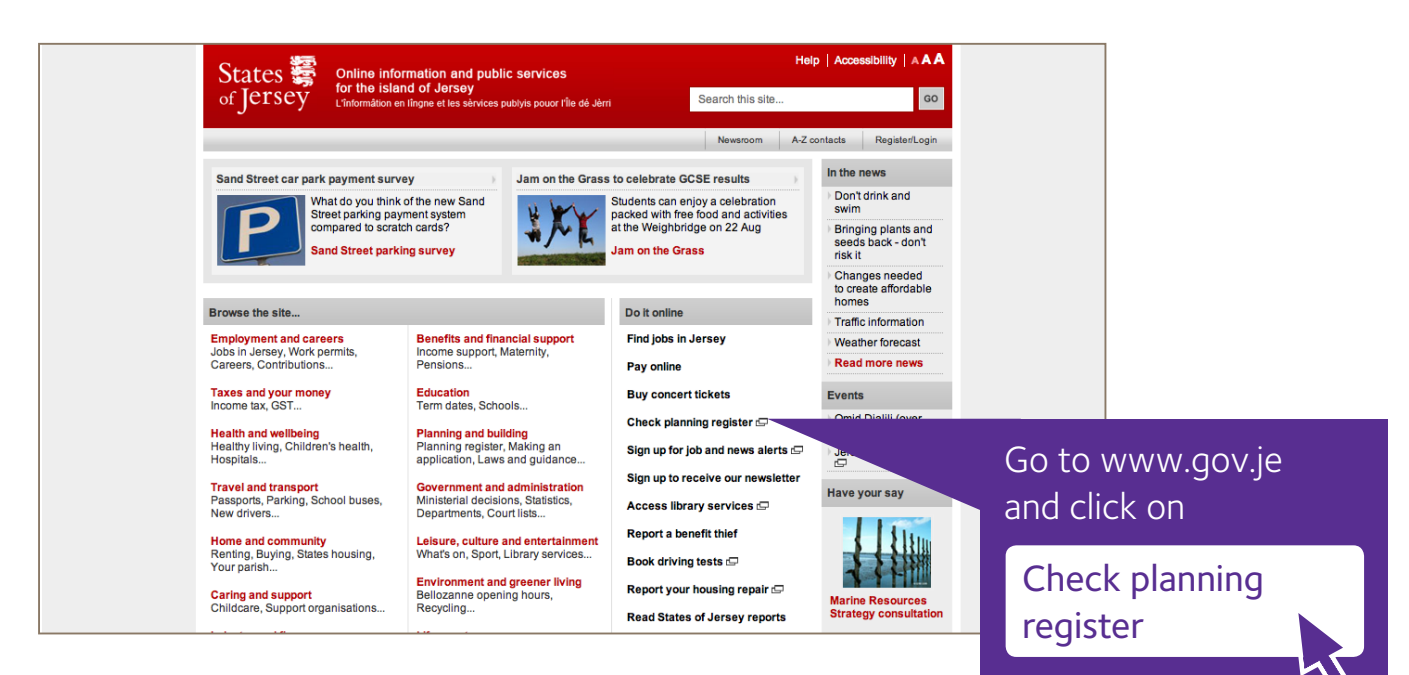

#### **Planning register**

Welcome to the planning application search site. Here you can search for records of planning applications that have been made and submit comments on applications that have not yet been decided.

For applications submitted after 15 May 2012 where the decision has not yet been made you can view full details of the application including plans, photographs, documents, public and statutory comments.

For applications submitted after 15 May 2012 where a decision has already been made you can view the decision notice and related plans only.

You can search the database of advertised planning applications by:

- house, field or object name
- road name application reference
- 
- parish
- planning category application status
- from and to dates (limited to a 5 year time span per search)

For example, if you searched for parish 'St. Helier' and status 'pending', results would be<br>returned listing all pending applications in St Helier. If you want to search by road name but are unsure of the spelling you are able to enter a partial road name, such as 'Quenne' - pages would be returned listing all applications in the Quennevais area. If you want to search by application reference you can merely enter the last 4 digits of the reference - pages showing all applications that contain these four consecutive digits will be returned. The search is not case sensitive.

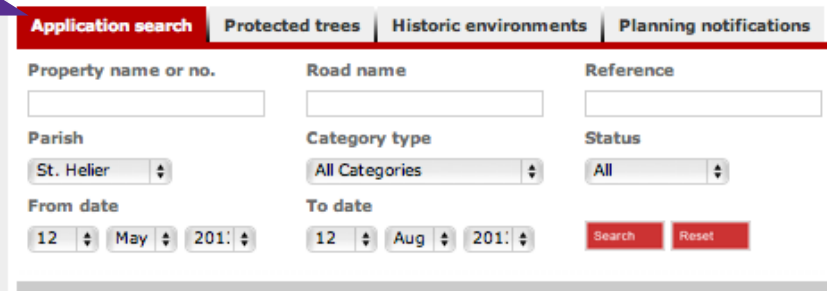

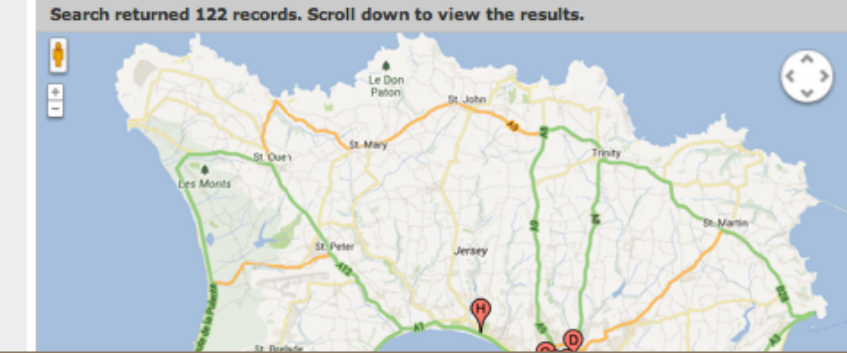

### Click on

### Application search

to find a planning application or to search for applications in a particular area of Jersey.

Enter your search criteria and then click

#### Search

Scroll down below the map to see your search results. Click on

 See details and documents

to see the application details.

Alternatively click on a red pin to find out more about that application.

#### **2. Commenting on an application** Application To make a comment on an ongoing application documentation click on to look at detailed Comment on application information, comments, Follow the instructions on screen. consultations and more.**1/1100 Application Reference: P/20** Help **Application detail Application timeline Application documentation** Comment on application **Services** am Pay in **Application reference** Ů **V<sub>6</sub>**<br>Ma Pier P/2013/1100 /eulle Pay tax ute De W **Application category** P Plannin ew Valpy Status Pending any e **Officer responsible** Minor Team Googl Map Data - Terms of Use Report a map error **Applicant** States of Jersey **Description** Construct weather shelter to South-West elevation. Property name or no. Energy From Waste Plant, La Collette **Road name** La Route du Veule **Parish** St. Helier **Postcode Constraints** Built-Up Area, Provision and Enhancement of Open Space, Safety Zone for Hazardous Installation, Waste Management Site Agent To receive email notifications about the progress of this planning application, including when any comments are received, choose the "Notify me" button below. You will be directed to sign into your existing MyGov account or create a new account if you don't have one. **Back to results** Notify me

# **3.Getting regular updates on planning applications**

You can get email updates on a specific planning application, for example, if new or amended plans are submitted, and the eventual decision.

*If this is the first time you have done this you will be asked to register as a MyGov user first.*

Open the application page, scroll down and click on

## Notify me

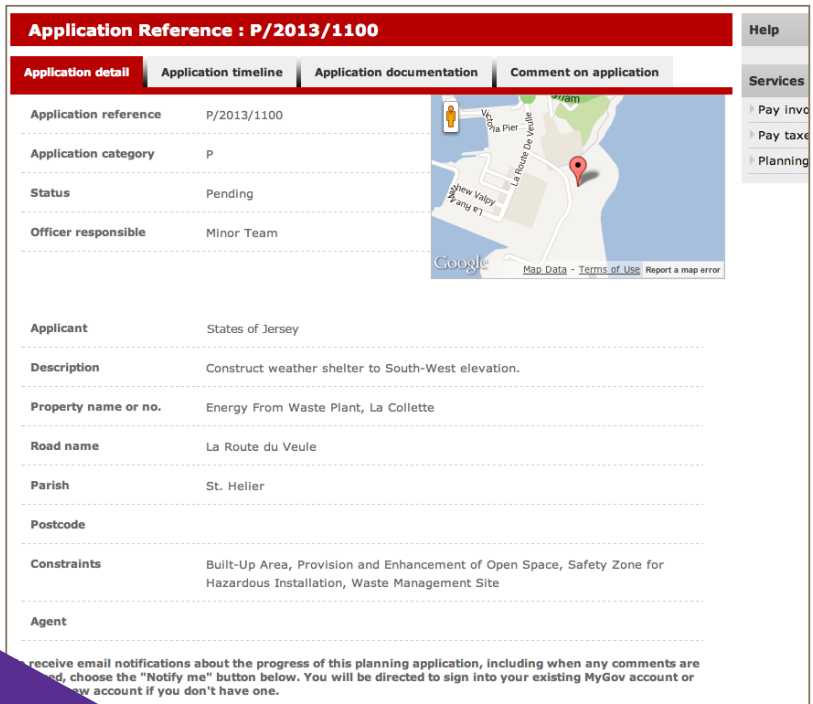

You can also request email updates on applications in up to three different areas of interest to you. Go back to www.gov.je and click on

Check planning register

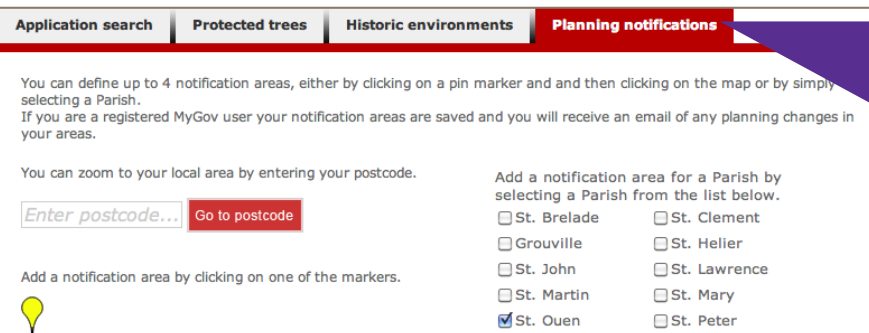

St. Ouen

St. Saviour

**□St. Peter** 

ave area

Trinity

Remove a notification area by clicking on one of the markers. ∨ O Le Don ē

# Click on

 Planning notifications

There are several ways you can choose an area to receive notifications about:

- Tick one of the parish boxes
- Enter a postcode and add a 'pin'
- Click and drag a 'pin' across the map to your area of interest

Whichever method you choose, save your changes by clicking on

Save areas

before leaving the page.

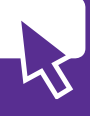